- **การฝากไฟล์วิดีโอใน YouTube**
	- o **เปิด เว็บไซต์ YouTube** <http://www.youtube.com/>

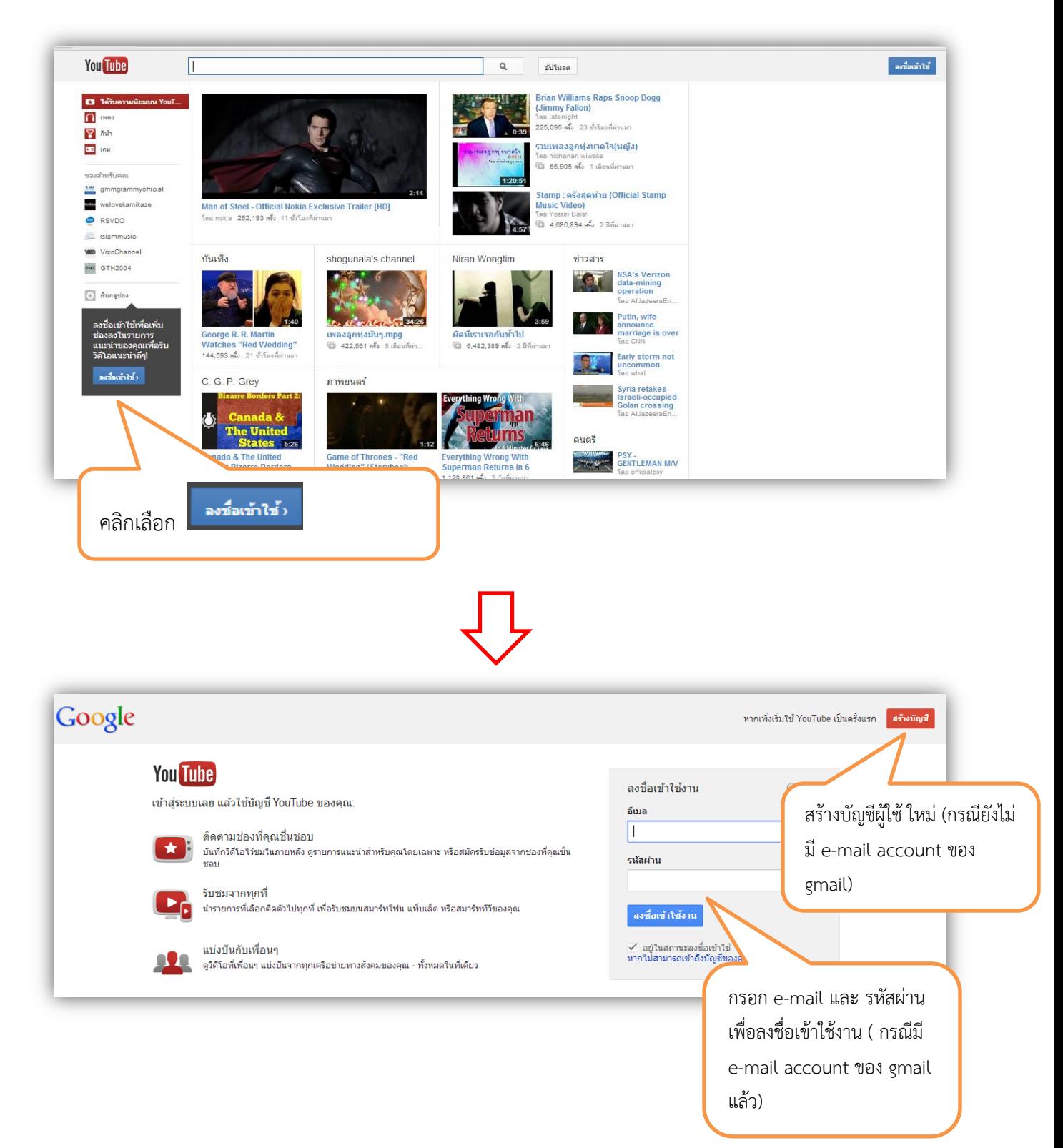

**วิธีการสร้างบัญชีผู้ใช้ gmail** 

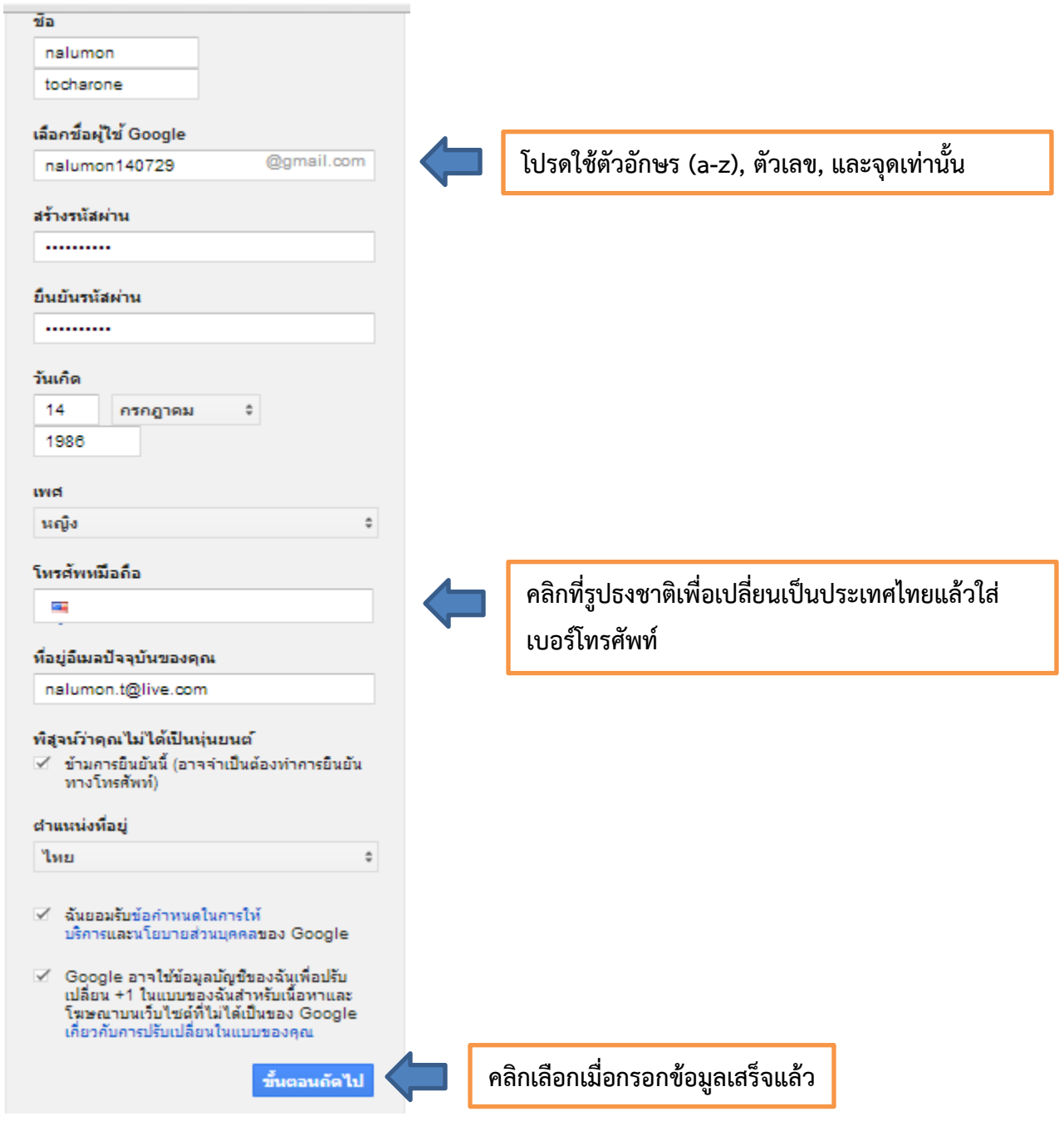

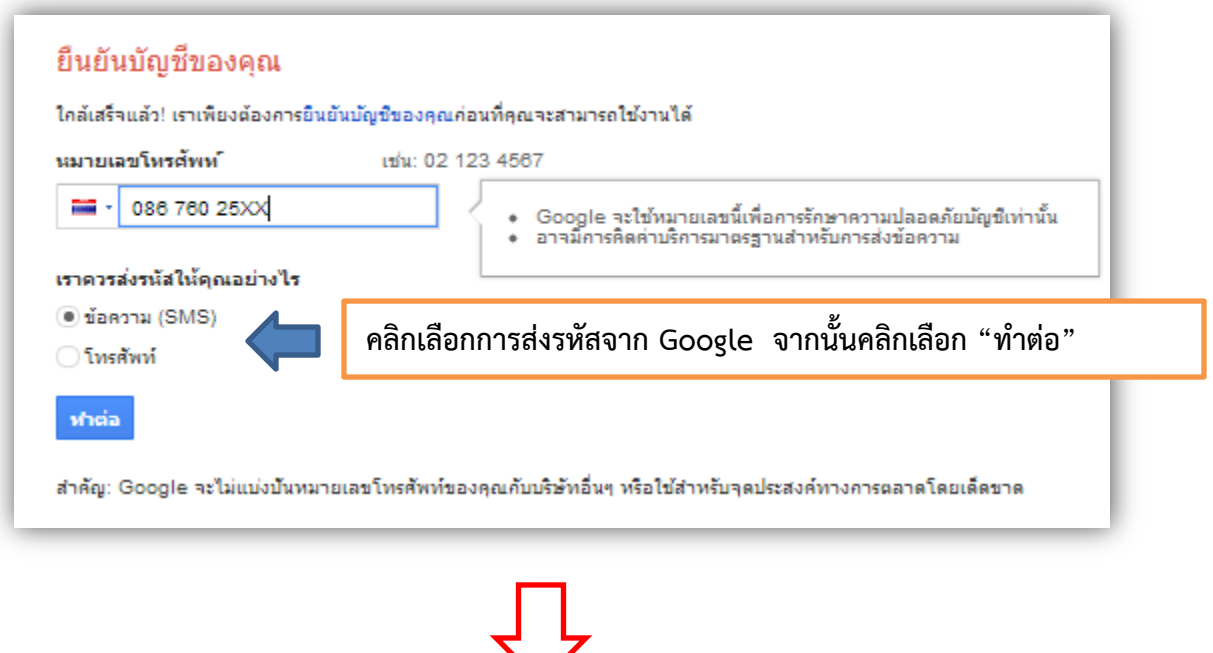

**ป้อนรหัสยืนยันการสมัครที่ได้รับทางมือถือของคุณหลังจากนั้นคลิกเลือก**

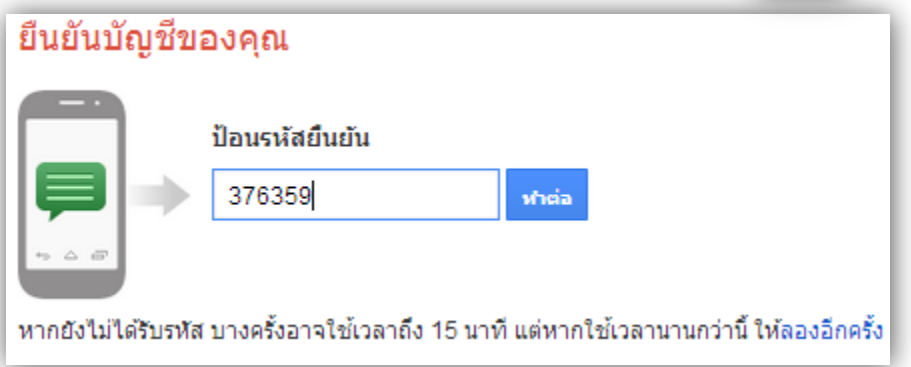

**หลังจากนั้นจะปรากฏดังภาพด้านล่าง**

## โปรไฟล์ของคุณ

ตอนนี้คุณมีบัญชี Google แล้ว มาสร้างโปรไฟล์ Google กันดีกว่า คุณสามารถใช้ โปรไฟล์เพื่อแสดงตัวตนของคณต่อคนอื่นทางเว็บ และทำให้เพื่อนๆ หากันเจอได้ง่ายยิ่ง ขึ้น และโปรไฟล์จะช่วยให้คุณสามารถ "+1" สิ่งต่างๆ ที่ถูกใจคุณทางเว็บ เพื่อให้คุณกับ เพื่อนได้ชื่นชมกับรสนิยมเหนือระดับของกันและกัน – ในผลการค้นหา ในไซต์ต่างๆ ทาง เว็บ และในโฆษณาด้วย โปรไฟล์ของคุณเป็นแบบสาธารณะ และจะมีแค่ชื่อของคุณก็ได้ หรือจะใส่ข้อมูลให้เต็มที่ก็ใม่มีปัญหา ทั้งหมดนี้ขึ้นอยู่กับคุณ เกี่ยวกับโปรไฟล์

## เกี่ยวกับ Google+

Google+ ไม่ใช่แค่ไซต์ที่รอคุณเข้ามาชมเท่านั้น แต่เป็นวิธีสื่อสารแบบใหม่ในทุกบริการ ของ Google ไม่ว่าคุณจะอยู่ในแผนที่, Gmail, YouTube, ค้นหา หรือใช้ผลิตภัณฑ์ใด ของ Google ก็ตาม Google+ จะช่วยให้คุณใด้แชร์สิ่งที่เหมาะสมกับคนที่ถูกต้อง เกี่ยว กับ Google+

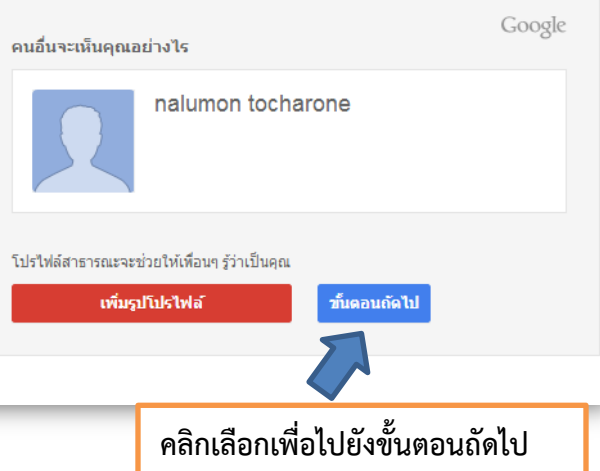

## ยินดีต้อนรับ nalumon!

ตอนนี้คุณก็พร้อมที่จะค้นหา สร้าง และแบ่งปันผ่านผลิตภัณฑ์ต่างๆ ของ Google ตรวจสอบบัญชีใหม่ของคุณที่ด้านขวาบน (คลิกที่รูปภาพของคุณเพื่อแก้ไข โปรไฟล์ เข้าถึง Google+ ตรวจสอบการตั้งค่าบัญชี และดูหรือปรับเปลี่ยนการ ตั้งค่าประวัติเว็บ) นอกจากนี้เราใด้ส่งอีเมลแสดงวิธีใช้ประโยชน์ต่างๆ จาก Google เพิ่มเติมให้คุณด้วย

อีเมลใหม่ของคุณคือ nalumon1407@gmail.com

ขอขอบคุณที่สร้างบัญชี ขอให้สนุก!

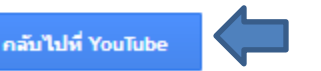

**คลิกเลือกเพื่อกลับไปยัง YouTube เพื่ออัพโหลดวิดีโอ**

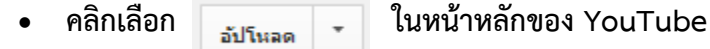

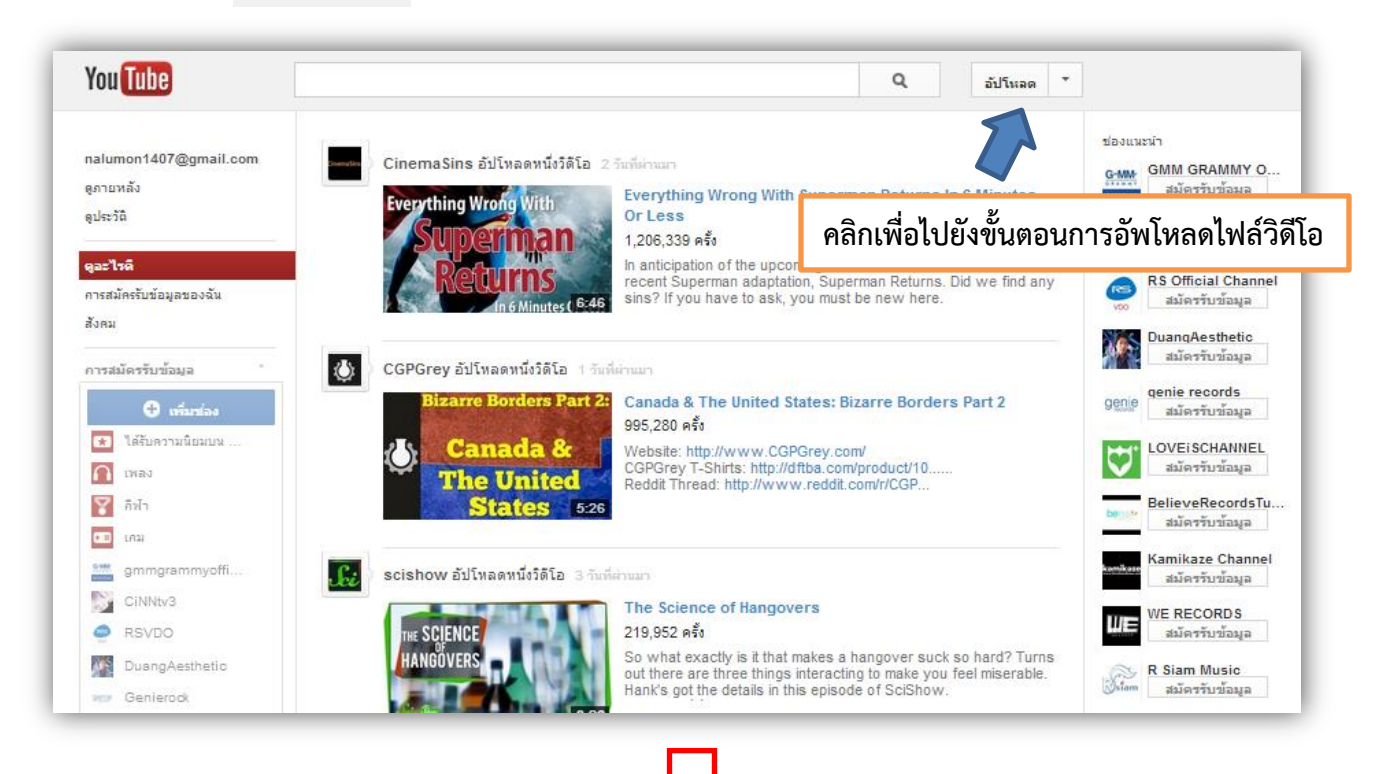

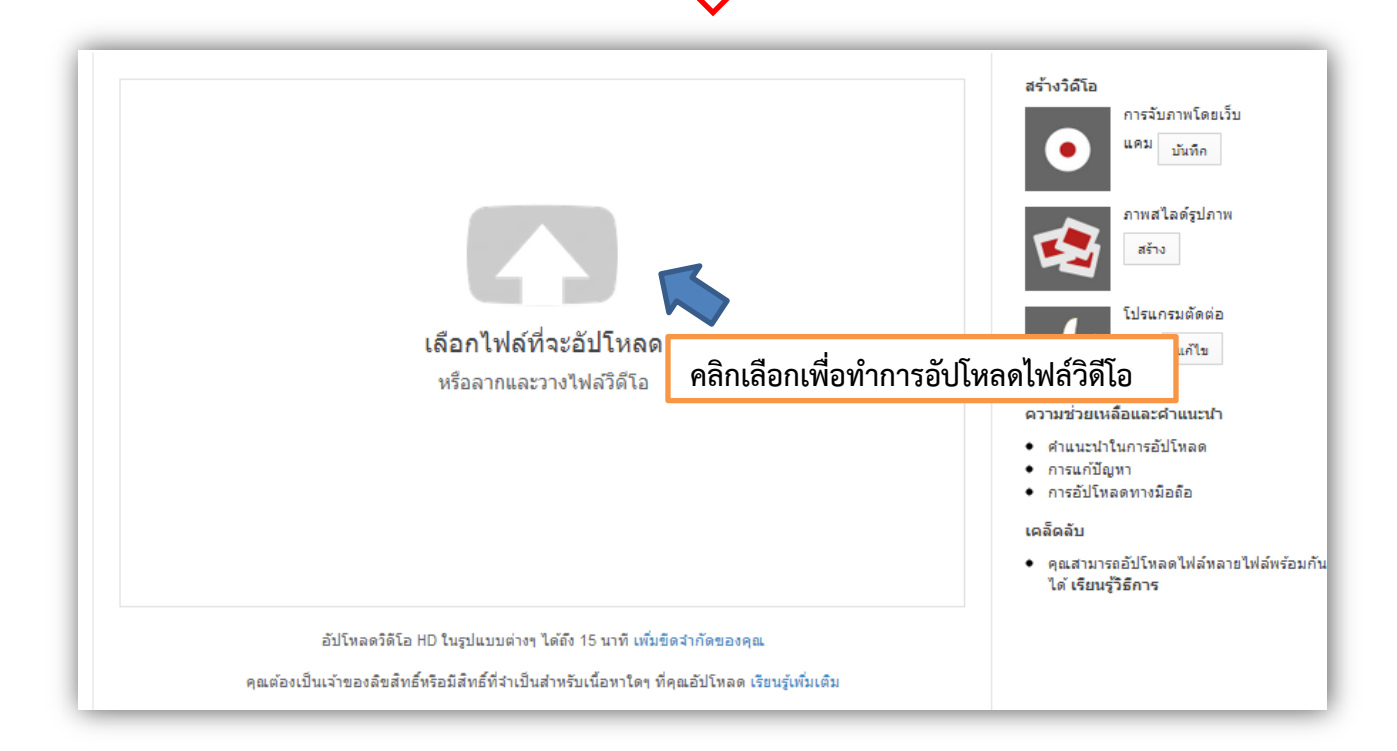

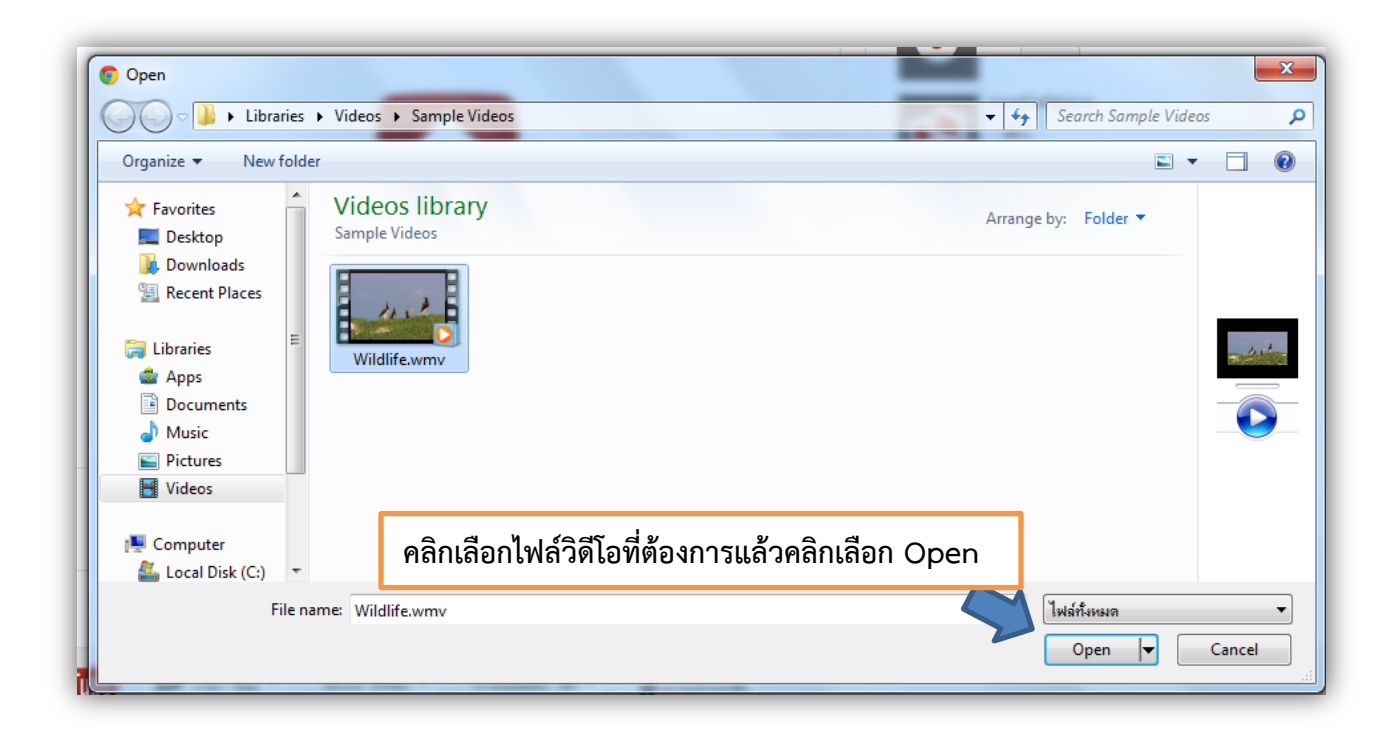

 **จากนั้นรอจนกว่าจะ Upload วิดีโอเสร็จ เมื่อเสร็จแล้วสามารถ Copy Url ของวิดีโอที่ท าการ Upload เพื่อไปโพสต์ไว้ใน Webblog**

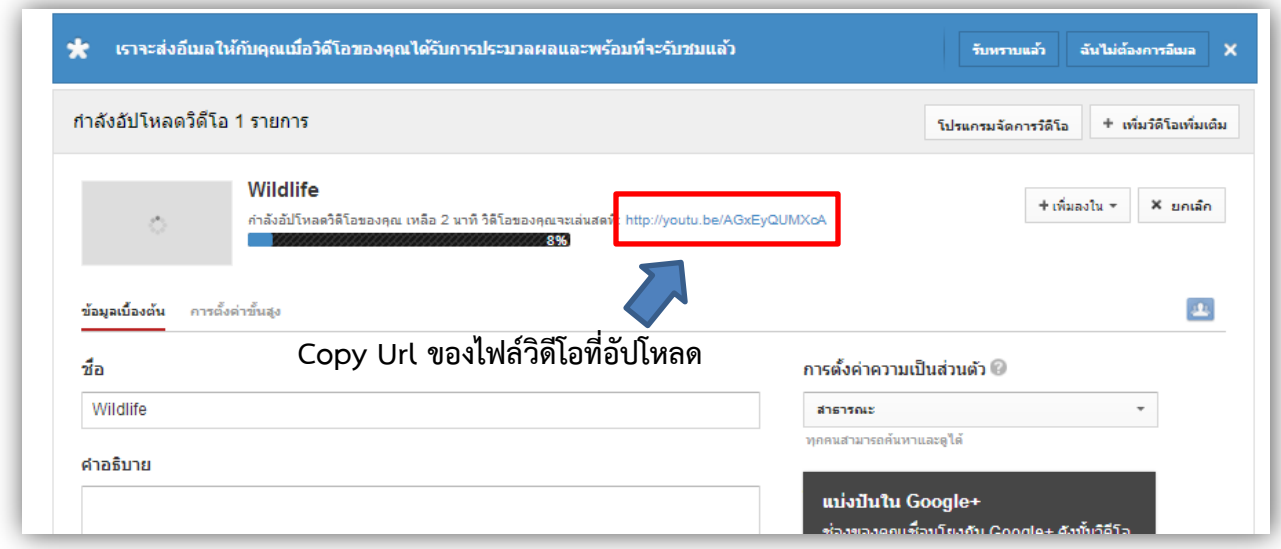

## **การโพสต์ไฟล์วิดีโอใน Weblog**

- เลือกเมนูเรื่อง >> เขียนเรื่องใหม่
- คลิกเลือกที่แท็บ "ตัวอักษร" จากนั้น**วาง URL ไฟล์วิดีโอที่ท าการ Upload ไว้บน YouTube**
- หลักจากนั้นสามารถคลิกเลือก <mark>เผยแหร่ </mark>หรือ <mark>บ<sub>ั</sub>นทึกฉบับร่าง</mark> หากท่านยังไม่ต้องการเผยแพร่ไฟล์ วิดีโอในทันที

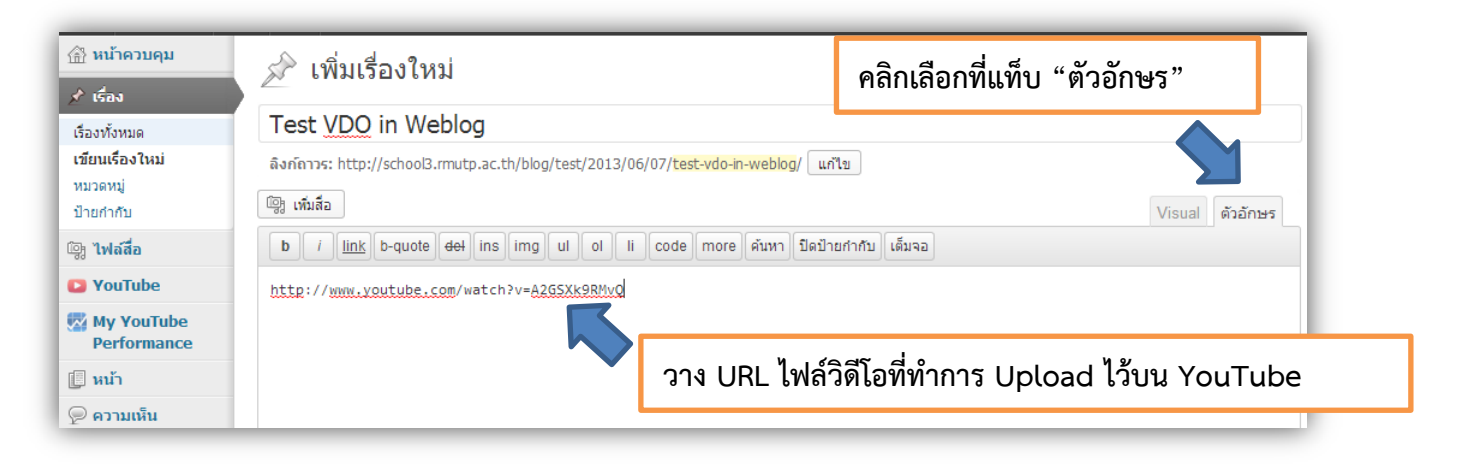

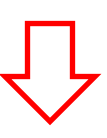

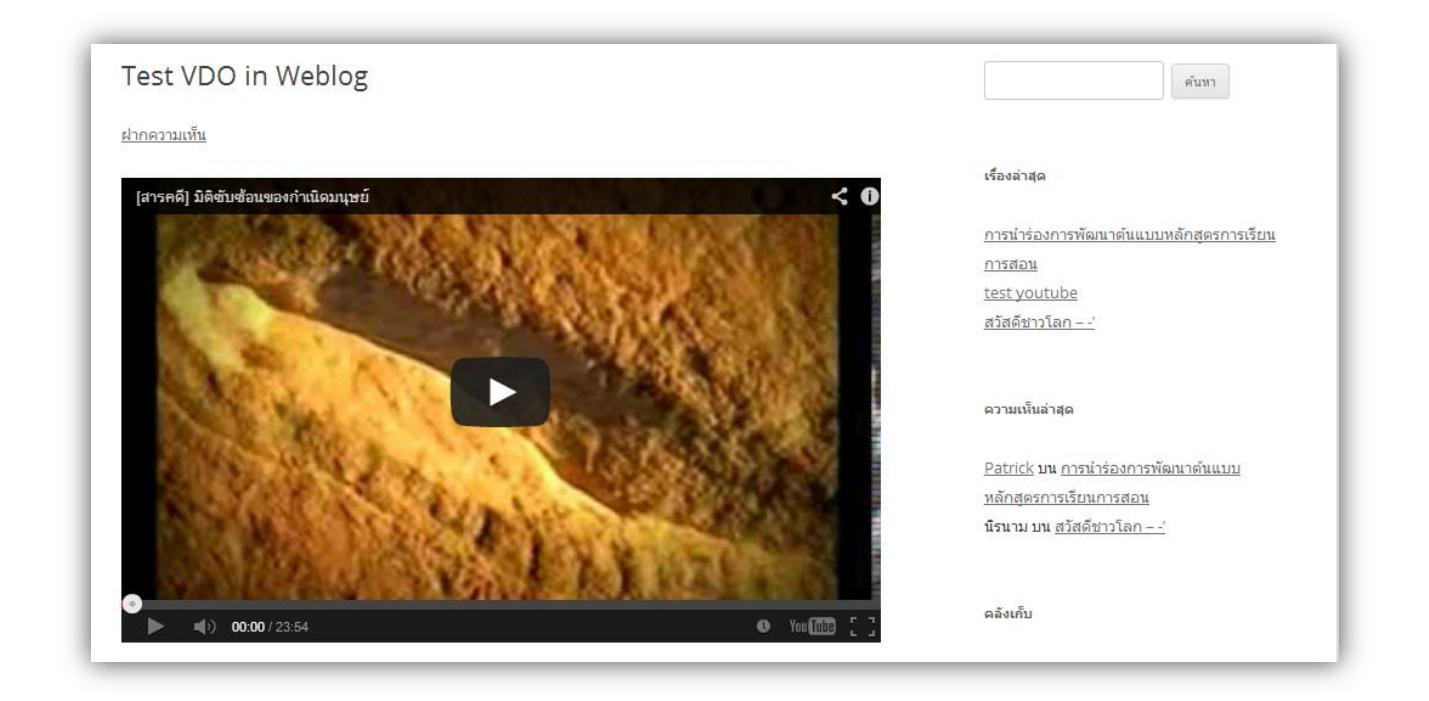